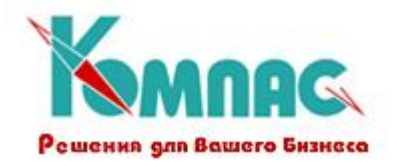

# **ERP - система «КОМПАС»**

# **РУКОВОДСТВО ПОЛЬЗОВАТЕЛЯ**

**Раздел III**

# **Справочники**

# **подсистемы «УПРАВЛЕНИЕ ФИНАНСАМИ»**

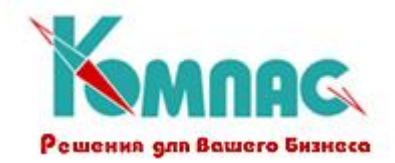

# Содержание

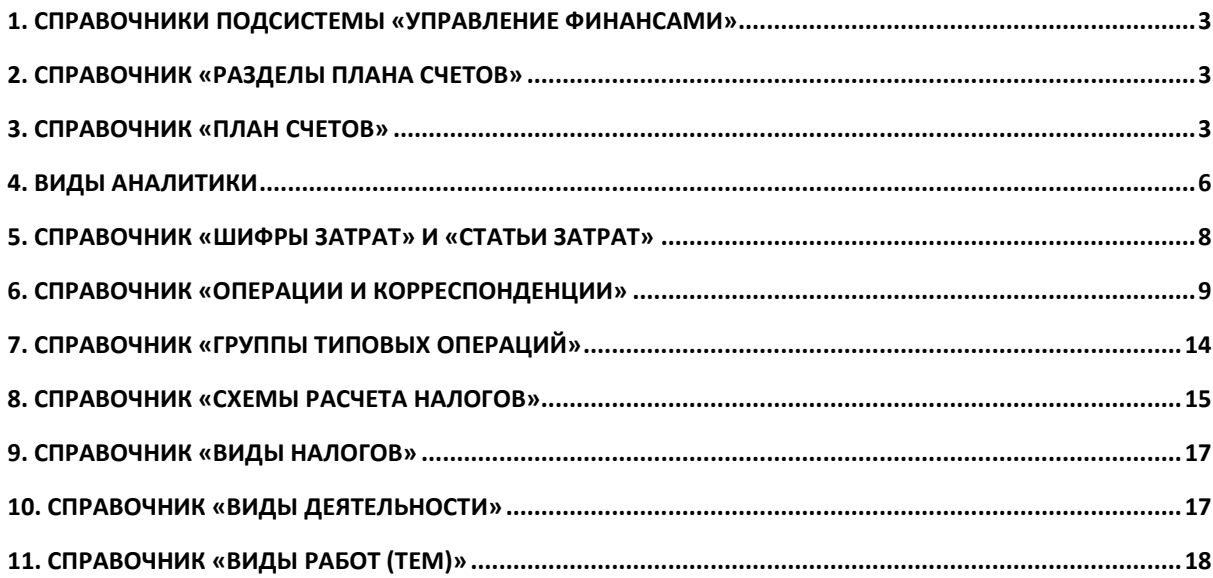

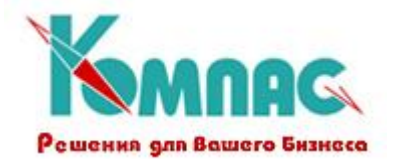

#### <span id="page-2-0"></span>**1. СПРАВОЧНИКИ ПОДСИСТЕМЫ «УПРАВЛЕНИЕ ФИНАНСАМИ»**

В этом разделе руководства приведено описание справочников, которые используются при заполнении форм финансовых документов, формировании бухгалтерских операций, подготовке бухгалтерской и налоговой отчетности и в других сферах финансовой деятельности предприятия.

#### <span id="page-2-1"></span>**2. СПРАВОЧНИК «РАЗДЕЛЫ ПЛАНА СЧЕТОВ»**

В справочнике формируется иерархический список разделов планов счетов (рис.2.1.), который затем используется при заполнении справочника **План счетов** (см.п.3).

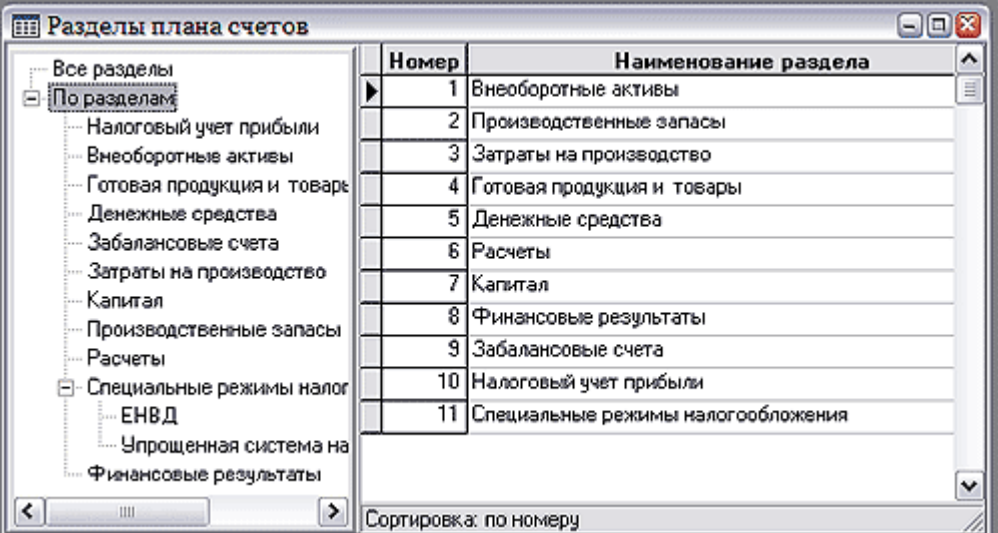

Рис.2.1. Справочник *Разделы плана счетов*

Для того, чтобы добавить новый раздел в справочник, надо выделить в списке слева самую верхнюю строку (на рис.2.1. это строка *Все разделы*), нажать кнопку **на панели** инструментов и в новой строке ввести наименование раздела плана счетов. Поле Номер будет

Чтобы создать подраздел уже существующего раздела, необходимо выделить в левой части формы наименование этого раздела, а затем создать новую строку и в ней ввести наименование подраздела.

#### <span id="page-2-2"></span>**3. СПРАВОЧНИК «ПЛАН СЧЕТОВ»**

заполнено автоматически.

При настройке бухгалтерского **Плана счетов** используется табличная форма, состоящая из двух частей. В левой части изображены **разделы плана счетов** в виде иерархической («**древовидной**») структуры. Формирование иерархического списка разделов плана счетов производится в специальном справочнике (см.п.2).

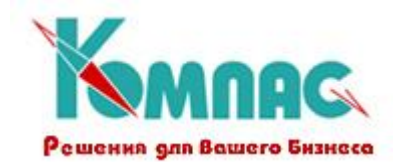

| Все разделы<br>⊟- По разделам           | Номер<br>счета                        | Название счета                     | H.<br>C. . | Активный/<br>пассивный | ١P<br>IC. | Признак<br>закрытия | $B. \wedge$<br>10. |
|-----------------------------------------|---------------------------------------|------------------------------------|------------|------------------------|-----------|---------------------|--------------------|
| Внеоборотные активы  ▶                  | 20 /                                  | Основное производство              |            | активный счет          |           |                     |                    |
| Производственные за                     | 20/1                                  | Затраты на производство продукции  |            | активный счет          |           | не закрывается      |                    |
| Затраты на производс                    | 20 /11                                | Затраты на материалы               |            | активный счет          |           | не закрывается      |                    |
| — Готовая продукция и пј                | 20/12                                 | Затраты на оплату труда            |            | активный счет          |           | не закрывается      |                    |
| Денежные средства                       | 20 /13                                | Отчисления на социальные нужды     |            | активный счет          |           | не закрывается      |                    |
| - Расчеты                               | 20/14                                 | Амортизация                        |            | активный счет          |           | не закрывается      |                    |
| Kanıman<br>Финансовые результа!         | 20/15                                 | Прочие прямые затраты              |            | активный счет          |           | не закрывается      |                    |
| Забалансовые счета                      | 20 /16                                | Прочие косвенные расходы           |            | активный счет          |           | не закрывается      |                    |
| Налоговый учет прибы                    | 2072                                  | Затраты на выполнение работ, услуг |            | активный счет          |           | не закрывается      |                    |
| ∙ Специальные режимы∥                   | 20 /21                                | Затраты на материалы               |            | активный счет.         |           | не закрывается      |                    |
|                                         | 20 / 22                               | Затраты на оплату труда            |            | активный счет          |           | не закрывается      |                    |
|                                         | 20 / 23                               | Отчисления на социальные нужды     |            | активный счет          |           | не закрывается      |                    |
| $\left  \mathbf{L} \right $<br>⋗<br>111 | $\left\langle \cdot \right\rangle$ in |                                    |            |                        |           |                     | ≯                  |
| Режим: сквозной отбор                   | Поиск                                 | Сортировка: По счетч               |            |                        |           |                     |                    |

Рис. 3.9. План счетов

Когда выбрана самая верхняя строка дерева – *Все разделы*, в правой части формы Вы можете работать с полным перечнем счетов. Если выбрана строка, соответствующая одному из разделов, в правой части видны строки, отнесенные только к этому разделу. «Веточка» (строка) *По разделам* служит в качестве заголовка для перечня разделов. При желании, Вы можете дополнить справочник разделов и сделать его иерархическим. Например, в некоторых разделах, в которых типичным является обилие субсчетов, Вы можете для каждого счета (например, 68 или 69) предусмотреть свой подраздел. Если такая иерархия в справочнике разделов имеется, важным становится вопрос о режиме отбора строк, относящихся к тому или иному разделу. Предусмотрено два режима:

- 1. Сквозной режим (устанавливается по умолчанию): в правой части выводятся все счета и субсчета, которые относятся к выделенному разделу и всем его подразделам;
- 2. Строгий режим: в правой части выводятся только те счета и субсчета, которые отнесены именно к выделенному разделу, но не к подразделам, в него входящим.

Режим переключается с помощью соответствующего пункта контекстного меню (правая кнопка мыши в пределах дерева). В том же меню имеется пункт, который позволяет отредактировать название раздела прямо в дереве, не вызывая на экран сам справочник разделов.

При редактировании, наряду с обычными командами (меню **Правка**) **Добавит**ь **строку,** 

**Удалить строку** и т.п., может быть использована кнопка (перенос), находящаяся на панели инструментов. Она позволяет перенести текущий счет в другой раздел: после нажатия на кнопку

указатель мыши приобретает специальный вид  $\mathbb Q$  - нужно подвести курсор к нужной строке или «веточке» дерева разделов и щелкнуть левой клавишей мыши. Для отказа от переноса достаточно сделать щелчок левой клавишей мыши за пределами дерева разделов – указатель приобретет обычный вид.

Кнопка позволяет дублировать выделенную строку. Вновь созданная строка содержит те же данные, что и строка-источник, за исключением номера счета, который формируется по следующим правилам: номер счета сохраняется, а к последнему уже имеющемуся в плане счетов

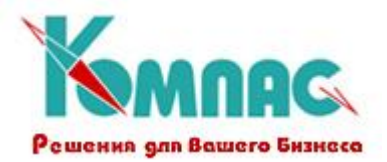

субсчету (в рамках счета) добавляется единица. Например, если в копируемой строке в колонке Номер счета указано 1 / 24, в новой строке номер счета может быть, например, 1 / 99. Это означает что в плане счетов уже присутствует счет 1 / 98. Естественно, автоматически сформированный номер счета может быть изменен. При коррекции производится проверка введенного номера счета на уникальность. Новая строка добавляется над дублируемой. Для сохранения новой строки необходимо произвести какие-либо изменения в названии счета или других его реквизитах.

При настройке бухгалтерского плана счетов для каждого счета могут быть установлены следующие признаки, влияющие на обработку проводок, в которых участвует счет:

- **Номер и название счета**. Номер счета или субсчета дается в соответствии с правилами нумерации, принятыми на Вашем предприятии. Например, для отделения субсчета может использоваться наклонная черта, например: «50 /01». Обращаем Ваше внимание, что наклонная черта, при создании нового счета или субсчета, должна быть поставлена после одного нажатия на клавишу **Пробел (**это место зарезервировано для возможности создания номеров счетов, состоящих из 3-х цифр). Не допускается изменять номер счета и удалять строку, если этот счет уже использован в **журнале операций**, или для него имеются ненулевые суммы в **оборотной ведомости**.
- **Новый номер**. Это поле заполняется только в процессе подготовки к переходу на новый План счетов.
- **Признак активности** может принимать одно из трех значений (подсказка по клавише **F7**): **0**  активный счет, **1** – пассивный счет и **2** – активно-пассивный счет. Отнесение счета к одной из этих категорий влияет на проверки, проводимые при формировании протокола расчетов итогов (например, в протоколе может появиться сообщение о том, что у активного счета появилось кредитовое сальдо), а также на форму некоторых отчетов.
- **Признак «развернутого сальдо».** Развернутое сальдо может использоваться только для аналитических счетов. Обычно, для обозначения развернутого сальдо используется русская буква **р.** Для счетов, имеющих несколько уровней аналитики, может быть указан уровень, на котором развертывается сальдо. Если указан уровень **1**, то это эквивалентно признаку **р**: развернутое сальдо получается только в целом по счету (субсчету). Если указать уровень 2, то разворачивание будет производиться относительно аналитических шифров **второго уровня**. Приведем простой пример: пусть для «60 /» счета определена аналитика по партнеру (в данном случае - поставщику), а внутри партнера по номерам конкретных приходных накладных (аналитика по типу документа). Если поставить уровень разворачивания, равный **2**, то программа подсчитает сальдо по всем уникальным сочетаниям кода партнера и номера накладной, определит для каждого из них суммы по дебету или кредиту, а потом, сложив отдельно все получившиеся дебетовые (кредитовые) сальдо, определит дебетовое (кредитовое) сальдо по счету в целом. Если же мы поставим **1** (или **«р»**), то программа сначала просуммирует все сальдо по отдельным накладным в рамках одного партнера. Затем, в зависимости от знака получившейся суммы, определит, дебетовое или кредитовое сальдо у одного партнера в целом, и только после этого, с помощью сложения получившихся дебетовых и кредитовых «партнерских» сальдо, подсчитает итоги для бухгалтерского счета.
- Для всех счетов (не только аналитических) в этом поле вместо признака развернутого сальдо может быть установлен признак **свернутого сальдо** по счету в балансе. Для этого используется русская буква **с**, которая указывает, что данный счет со всеми его субсчетами может попасть

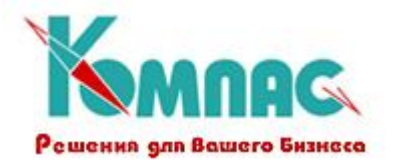

либо только в актив, либо только в пассив баланса, но не в обе части одновременно;

- **Признак закрытия.** Если в этом поле проставлена единица (**1**), то при расчете итогов будет проверяться, имеет ли счет ненулевое сальдо на конец периода и если имеет, то данные об этом будут включены в протокол расчета итогов. Обычно вместо единицы в табличной форме представлена ее расшифровка;
- **Валютные обороты.** Если в это поле поставлен символ «+» (плюс), тот признак показывает, что по данному счету предполагается рассчитывать валютные обороты и сальдо при формировании валютной оборотной ведомости. Другие счета в валютную оборотную ведомость включаться не будут, даже если они участвуют в валютных операциях в качестве корреспондирующих счетов;
- **Забалансовый счет**. Проставленный признак «+» (плюс) в этом поле позволяет для проводок, в которых указан данный счет, отключить контроль за наличием обоих счетов в корреспонденции.
- **Характер аналитики.** Для каждого аналитического счета может быть задано до 5 уровней аналитики (путем специальной настройки число уровней аналитики может быть увеличено до 9). На каждом уровне используется аналитика вполне определенного вида, в т.ч. может быть задана и **произвольная аналитика** (см. **п. 3.4. Виды аналитики**). Если по счету уже были сделаны проводки и, соответственно, аналитика уже была записана с учетом настройки **Плана счетов**, то изменять характер аналитики допускается только в крайнем случае. При этом Вы должны представлять себе, что результаты дальнейших расчетов могут оказаться не вполне верными, особенно если Вы переводите в разряд аналитических счет, который до этого был чисто синтетическим. Именно поэтому при изменении характера аналитики программа проверяет, не использован ли уже счет в проводках, и если использован, то изменение аналитики допускается только после дополнительного подтверждения с Вашей стороны.
- **Номера строк баланса,** в которых будет учтено сальдо по данному счету. Для активных счетов указывается **строка актива** баланса, для пассивных счетов – **строка пассива**, для активнопассивных указываются обе строки. Если счет подлежит закрытию, то для него строки баланса не указываются. Для забалансовых счетов указывается строка, относящаяся к дополнительному разделу баланса: справке о наличии ценностей, учитываемых на забалансовых счетах. Если счет подлежит закрытию, то для него строки баланса не указываются.

#### <span id="page-5-0"></span>**4. ВИДЫ АНАЛИТИКИ**

В качестве аналитических шифров для бухгалтерских счетов общепринято использовать некоторые формализованные числовые или буквенные обозначения. В большинстве случаев, выбор аналитики для конкретного бухгалтерского счета имеет вполне определенный бухгалтерский смысл. Например, эта сумма может быть связана с некоторым партнером или с некоторым подотчетным лицом, с хозяйственным договором или с фактом взаиморасчета по некоторому документу.

Именно поэтому при описании аналитического бухгалтерского счета в ERP-системе **«КОМПАС»** принято связывать каждый уровень аналитики с теми или иными первичными реквизитами проводки. В зависимости от этого, Вы и выбираете (можно использовать справочник) один из следующих стандартных *кодов вида аналитики:*

1. **Дог** – аналитическим шифром является учетный номер хозяйственного договора;

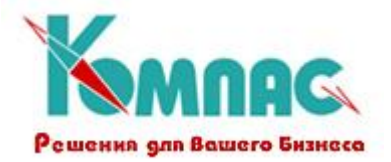

- 2. **Отд**  аналитическим шифром является номер отдела (подразделения);
- 3. **Пар**  аналитическим шифром является код предприятия-партнера;
- 4. **Таб**  аналитическим шифром является табельный номер сотрудника (например, подотчетного лица);
- 5. **с/с**  аналитическим шифром является код статьи себестоимости;
- 6. **шпз**  аналитическим шифром является шифр затрат.

Дополнительно, в качестве вида аналитического шифра может быть задан **тип документа** по справочнику типов документов. В этом случае сначала из справочника видов аналитики выбираем код **тип**, а затем из дополнительного меню выбираем желаемый вид документа. Следует обратить внимание, что с каждой проводкой может быть связано одновременно до четырех документов: основной документ (например, платежное поручение), по которому делается проводка, документ-основание (в данном случае документом-основанием может быть счет или договор) и еще два дополнительных документа (могут не использоваться). При автоматическом заполнении аналитических шифров программа будет просматривать эти четыре документа последовательно и произведет заполнение номером того документа, тип которого совпадает с типом, указанным в **Плане счетов**.

Кроме того, имеется возможность задавать **произвольные аналитические коды.** Они могут использоваться для ведения аналитического учета по любому признаку, который пользователь считает нужным. Например, используйте данную возможность, если Вам необходимо вести учет затрат на научно-исследовательские работы (НИР) в разрезе каждого вида НИР. Новый код можно задать при заполнении аналитических полей Плана счетов (см. раздел **План счетов**) в момент выбора из справочника **Виды аналитических шифров**, вызываемого по клавише **F7 (**см. рис. 4.1.**).**

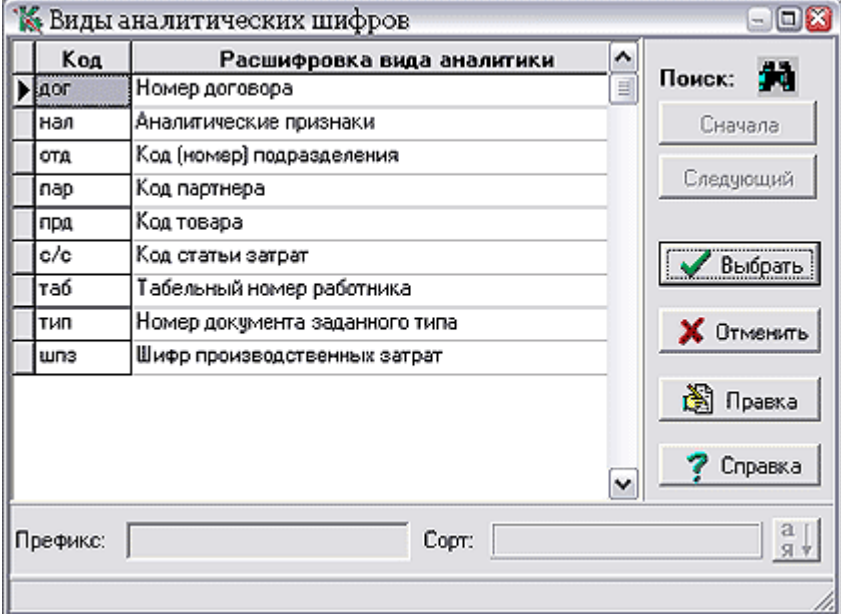

Рис. 4.1. Виды аналитических шифров

Нажатием кнопки <u>(議 Правка)</u> в окне справочника можно перейти в режим редактирования таблицы **видов аналитики**. Для нового вида аналитики заполняется код (обязательно 3 символа), расшифровка и псевдоним табличной формы, которая будет

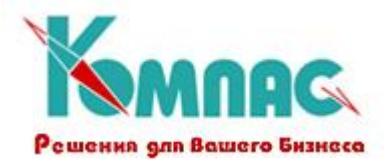

использоваться в качестве справочника аналитических шифров. Предполагается, что в первой колонке этой табличной формы описаны сами аналитические шифры, а во второй колонке - их расшифровка или дополнительная информация к ним, которая будет появляться в ряде выходных форм. Заголовок первой колонки используется программой в качестве заголовка в аналитической расшифровке проводки для тех счетов, для которых использовался данный вид аналитики. Обратите внимание: это же правило распространяется и на заголовок аналитической расшифровки для двух из предопределенных видов аналитики - **с/с и шпз**. Более того, для этих видов аналитики можно поменять название и для соответствующего первичного реквизита на основной закладке экранной формы хозяйственной операции - достаточно добавить в описание табличной формы G\_X соответствующие колонки и в качестве названия колонки (не заголовка, а именно названия!) ввести подходящий текст, например «Заказ» вместо «Шифр затрат».

Для того, чтобы аналитические шифры введенных Вами видов заполнялись автоматически, необходимо выполнение двух условий:

1) в структуре таблицы G\_X должно быть поле, из которого будет браться значение аналитического шифра. Для того, чтобы это поле заполнялось данными из проводимого документа, необходимо совпадение элементов массива общих мест

для полей таблицы G\_X и таблицы реестра;

2) в табличных формах G\_X\_TEMP и G\_X\_TEMPV для этого поля должна быть указана та же табличная форма справочника, которая указана в справочнике видов аналитики.

Следует также обратить внимание, что автоматическое заполнение предусмотрено только в том случае, если упомянутое поле в таблице G\_X имеет текстовый или целый числовой тип. Автоматическое заполнение аналитики по первичным реквизитам проводки является всего лишь вспомогательной услугой при формировании проводок. Вы можете внести в аналитические шифры любые изменения, в частности, указать разные аналитические шифры одного вида по дебету и по кредиту и даже использовать одновременно несколько аналитических шифров, распределив между ними общую сумму проводки. Подробнее об этом см. **Экранный шаблон хозяйственной операции**.

#### <span id="page-7-0"></span>**5. СПРАВОЧНИК «ШИФРЫ ЗАТРАТ» И «СТАТЬИ ЗАТРАТ»**

Эти два справочника, в основном, используются в подсистеме **«Учет затрат на производство»**. Вместе с тем, при формировании проводок Вы можете сразу указать конкретный шифр или статью затрат. В некоторых случаях учет затрат может вестись непосредственно в подсистеме **«Управление финансами».** В этом случае шифры и статьи затрат приобретают большое значение, и могут быть использованы в качестве аналитических шифров (см. **п. 4. Виды аналитики).**

Оба справочника имеют одинаковую структуру: номер, обозначающий шифр затрат или статью затрат соответственно, и текстовую расшифровку этого номера (рис.5.1.).

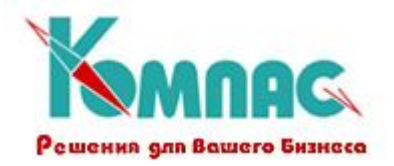

|        | <b>ПРИ Справочник статей затрат (просмотр)</b> |   |
|--------|------------------------------------------------|---|
| Статья | Название статьи затрат                         |   |
| 2309   | Топливо и пар для хозяйственных нужд           |   |
| 2310   | Топяиво и пар для технологических нчжд         |   |
| 2311   | Электроэнергия                                 |   |
| 2312   | Вода для хознчжд                               |   |
| 2313   | Материалы для хоз.нужд                         | Ħ |
| 2314   | Материалы для производства                     |   |
| 2315   | Канцелярские расходы                           |   |
| 2316   | Расходы по охране труда                        |   |
| 2317   | Износ инвентаря, инструмента, спецодежды       |   |
| 2319   | Услуги других цехов                            |   |
|        | Сортировка: По коду статьи                     |   |

Рис.5.1. Справочник статей затрат

Справочник заполняется пользователем с клавиатуры по стандартным правилам работы с ERP-системой «КОМПАС».

## <span id="page-8-0"></span>**6. СПРАВОЧНИК «ОПЕРАЦИИ И КОРРЕСПОНДЕНЦИИ»**

Справочник **Операции и корреспонденции** (Типовые операции) вызывается пунктом меню **Справочники / Операции и проводки**. Внешний вид его формы похож на окно справочника **Плана счетов**: в левой части экрана изображена структура справочника в виде «дерева», в правой части расположена таблица с операциями, проводками и атрибутами их управления и формирования (см. рис. 6.1.). Правила открытия и редактирования разделов справочника аналогичны правилам работы со справочником **План счетов** (см. **п. 3. План счетов**) и описаны ниже.

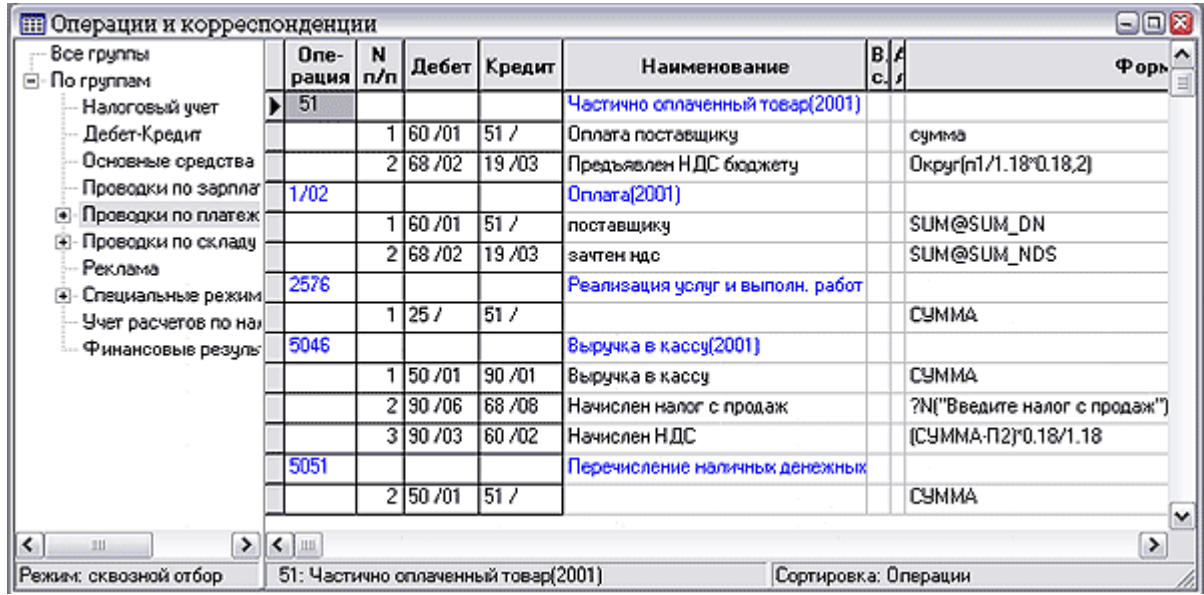

Рис. 6.1. Операции и корреспонденции

Обращаем Ваше внимание на появление при открытии справочника дополнительных специальных кнопок на панели инструментов:

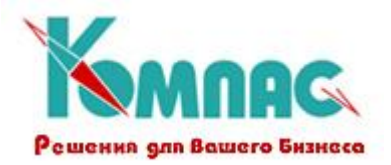

 $\mathbb{R}$ вызывает дополнительный справочник, позволяющий выбрать мнемоническое обозначение для бухгалтерского счета в многострочной типовой операции. Той же цели служит пункт контекстного меню или сочетание клавиш Shift+F7;

 $2+2$ вызывает **конструктор формул**, позволяющий ввести формулу расчета. Той же цели служит пункт **Формула** контекстного меню или клавиша **F7** в колонке для формул. Формулу можно ввести и вручную, однако, рекомендуется использовать конструктор формул, с помощью которого можно проверить правильность формулы;

∓∵ используется, если необходимо **вставить новую строку** в середину типовой операции. Перед нажатием кнопки подведите курсор к строке, после которой Вы хотите вставить строку. Вместо кнопки можно использовать сочетание клавиш **Ctrl+I** или соответствующий пункт локального меню;

n используется для **дублирования типовой операции** или разрешенной корреспонденции с целью последующего внесения в нее необходимых изменений. Для дублирования можно также использовать соответствующий пункт локального меню или сочетание клавиш **Ctrl+F3**;

❤ позволяет **отнести типовую операцию** или разрешенную корреспонденцию к одной из групп;

позволяет **просмотреть один из документов,** упомянутых в текущей строке, если этот документ хранится в реестре. Той же цели служит сочетание клавиш **Alt+F7.**

Справочник **Операции и проводки** одновременно выполняет две функции. Во-первых, здесь могут быть просто перечислены **типовые корреспонденции счетов,** которые допускается использовать при формировании проводок. Для них задаются только дебетовый и кредитовый счета и краткое содержание проводки. Характер проверки задается в Конфигурации подсистемы (закладка **Уровень контроля**), причем для каждого бухгалтера (оператора) индивидуально может быть предусмотрен один из трех режимов проверки:

- **Нет проверки.** Оператор может вводить любые корреспонденции по своему усмотрению.
- **Предупреждение.** При вводе корреспонденции счетов, которая отсутствует в справочнике, выдается предупреждение и оператор может сам выбрать, что делать: отказаться от сомнительной корреспонденции счетов или все-таки использовать введенные счета.
- **Строгий контроль.** Оператору запрещено вводить корреспонденции счетов, которые отсутствуют в справочнике. В любом режиме, типовая корреспонденция может использоваться для подсказки. При этом, в операцию будет взята и корреспонденция счетов, и содержание проводки.

Другой функцией справочника является подготовка **заготовок** многострочных типовых проводок. Каждая такая заготовка оформляется в виде нескольких строк справочника, в первой из которых (заголовке) указывается только **номер** типовой операции и её **название.** Строки заголовков выделяются в справочнике цветом. Для того, чтобы изменить цвет выделения, используйте сочетание клавиш Ctrl+F9 или пункт **Настройка цветов...** в контекстном меню**.** 

Последующие строки являются прообразами будущих проводок. В них указывается корреспонденция счетов, стандартные значения некоторых реквизитов проводки (если не заданы, то будут взяты из проводимого документа или останутся пустыми), а также формула расчета суммы проводки. В формуле можно использовать любые реквизиты проводимого документа,

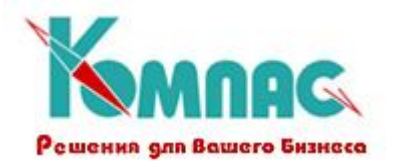

суммы из предыдущих строк той же операции, а также общие переменные языка формул пакета КОМПАС (ЯФПК). Формула для суммы проводки должна возвращать числовой результат.

Предусмотрены также колонки с формулами для аналитических шифров. Эти формулы используются для тех счетов, которые описаны в справочнике как аналитические. Формула для аналитического шифра, как правило, должна возвращать текстовый результат длиной не более 12 символов. Если формула для аналитического шифра возвращает числовой результат (например, код партнера), целая часть этого результата будет преобразована в текстовый вид с выравниванием по правому краю. Если формула для аналитического шифра не задана, заполнение аналитических шифров производится по стандартным правилам. Если же формула задана, всегда используется результат вычисления шифра по формуле, даже если в формуле для расчета суммы использована функция, обеспечивающая аналитическое расщепление (см. ниже), то есть в отношении такого аналитического шифра аналитическое расщепление блокируется. Формулы для аналитических шифров позволяют автоматизировать несимметричное заполнение аналитики.

#### Например:

При проводке документа передачи со склада на склад необходимо указывать различные номера складов и табельные номера МОЛ по дебету и по кредиту. Если тип документа передачи настроен таким образом, что в проводку будет браться номер склада-получателя и табельный номер МОЛ на этом складе, аналитика по дебету будет заполняться автоматически. Для того, чтобы по кредиту использовался номер склада, с которого перемещен товар, и табельный номер МОЛ на этом складе, для кредитовых шифров затрат следует использовать такие формулы:

\_\_\_\_\_\_\_\_\_\_\_\_\_\_\_\_\_\_\_\_\_\_\_\_\_\_\_\_\_\_\_\_\_\_\_\_\_\_\_\_\_\_\_\_\_\_\_\_\_\_\_\_\_\_\_\_\_\_\_\_\_\_\_\_\_\_\_\_\_\_\_\_\_\_\_\_\_

\_\_\_\_\_\_\_\_\_\_\_\_\_\_\_\_\_\_\_\_\_\_\_\_\_\_\_\_\_\_\_\_\_\_\_\_\_\_\_\_\_\_\_\_\_\_\_\_\_\_\_\_\_\_\_\_\_\_\_\_\_\_\_\_\_\_\_\_\_\_\_\_\_\_\_\_\_

- · для аналитики отд формулу FLAGS@OTDEL2;
- · для аналитики таб формулу FLAGS@MOL2.

Добавлять новые строки в типовую операцию можно обычным образом, однако ввод надо начинать с номера операции. При этом порядковый номер строки появится автоматически, а введенный номер типовой операции исчезнет (он явно присутствует только в заголовке операции). В результате новая строка окажется последней в операции.

Если нужно вставить строку в середину операции, надо сделать текущей строку, после которой Вы хотите вставить новую и нажать сочетание клавиш Ctrl+I или использовать

соответствующий пункт локального меню или кнопку  $\left| \cdot \right|$  на панели инструментов.

Обратите внимание: при вставке строки в середину типовой операции номера ее строк автоматически меняются. Это следует учесть в формулах для последующих строк, если в них использованы суммы из предыдущих строк типовой операции.

Некоторые пояснения по заполнению реквизитов в типовой операции:

 **корреспонденция счетов.** Иногда приходится использовать одну и ту же типовую операцию для разных бухгалтерских счетов (например**,** для разных субсчетов некоторого счета). Для того чтобы это было возможно, поставьте в типовой операции вместо счета «\*» (звездочку). Бухгалтерский счет, при этом, определяется после проведения операции, перед записью этой операции в журнал хозяйственных операций. В этом случае при формировании проводок счет будет заполнен автоматически по следующим правилам:

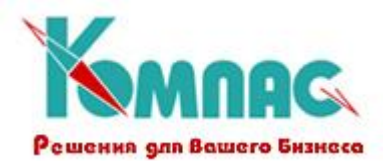

1) если в формуле расчета используются функции, обеспечивающие аналитическое расщепление суммы проводки, то некоторые из этих функций самостоятельно заменяют «звездочку» на конкретные счета, а когда счетов оказывается несколько, обеспечивают формирование стольких проводок, сколько встретилось различных счетов;

2) в остальных случаях в проводку будет взят тот счет, который был указан в документе или прямо в экранной форме проводки перед использованием типовой операции. При этом для дебета используется дебетовый счет из документа, а для кредита - кредитовый. Если в разных строках многострочной операции нужно использовать один счет из документа, как по дебету, так и по кредиту, то вместо звездочки следует использовать мнемонику **\*Д** или **\*К**, соответственно, для дебетового и кредитового счета из документа. Допускаются также латинские эквиваленты с буквами **D** и **C**.

Кнопка или сочетание клавиш **Shift+F7** позволяют получить краткое пояснение по мнемоническим обозначениям вместо счетов и выбрать нужное обозначение из справочника. В некоторых подсистемах допускаются также обозначения вида **\*<номер**> и при выборе из справочника этого варианта будет вызван дополнительный справочник, который позволяет выбрать подходящий номер;

- **наименование**. Записанный здесь текст будет перенесен в формируемую проводку в качестве содержания проводки. Исключение составляет первая строка, содержание которой будет состоять из наименования всей операции плюс текст из первой строки типовой операции;
- **вид суммы**. Информация из этого поля используется, если формируется валютная проводка. В этом случае в каждой проводке присутствует две суммы: валютная и рублевая. В то же время, в строке типовой операции имеется только одна формула для расчета суммы, но, в зависимости от данной установки, результат расчета может использоваться в разных качествах. По умолчанию, проводка считается чисто рублевой, то есть валютная сумма равна нулю, а код и курс валюты не указываются. Для другой интерпретации рассчитанной суммы следует указать один из следующих признаков:

**\$** - рассчитанная сумма является валютной суммой проводки, тогда как рублевая сумма по строке равна нулю;

**\*** - рассчитанная сумма является валютной суммой проводки, тогда как рублевая сумма рассчитывается по курсу, указанному в проводимом документе или прямо в экранной форме проводки перед применением типовой операции;

**@** - рассчитанная сумма является рублевой суммой проводки, тогда как валютная сумма рассчитывается по курсу, указанному в проводимом документе или прямо в экранной форме проводки перед применением типовой операции;

**%** - рассчитанная сумма является рублевой суммой проводки, валютная сумма берется такой, как она указана в проводимом документе или прямо в экранной форме проводки перед применением типовой операции. Из соотношения валютной и рублевой суммы рассчитывается курс валюты;

**#** - рассчитанная сумма является рублевой суммой проводки, валютная сумма проводки считается равной нулю, хотя код валюты и курс валюты в проводке сохраняются. Такие проводки, как правило, используются для учета курсовой разницы;

**аналитика.** Эта настройка позволяет при формировании проводки для аналитических счетов

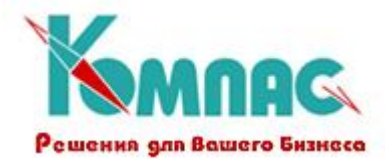

автоматически получить аналитическое расщепление суммы по аналитическим шифрам. Если в этой колонке указан символ **>**, то аналитическому расщеплению будет подвергаться сумма проводки в отношении кредитового счета. Если в этой колонке указан символ **<,** то аналитическому расщеплению будет подвергаться сумма проводки в отношении дебетового счета. Если указан символ **\*,** то аналитическое расщепление будет производиться в отношении обоих счетов. Какие именно аналитические шифры будут участвовать в аналитическом расщеплении, зависит от того, какие именно функции ЯФПК использованы в формуле расчета суммы проводки, так как некоторые функции умеют не только рассчитать сумму, но и одновременно подготовить аналитическое расщепление. Для каждой такой функции это ее важнейшее свойство отмечается особо при описании в документации и контекстной помощи. Если в формуле расчета общей суммы проводки использована такая функция и только она, то аналитическое расщепление будет в точности совпадать с тем, которое подготовила функция **ЯФПК.** Если, кроме функции, в формуле использован некоторый коэффициент, то суммы в аналитическом расщеплении будут также умножены на тот же коэффициент. В более сложных случаях данные, подготовленные с помощью функции, будут использованы просто в качестве базы для аналитического расщепления. Более того, если в формуле использовано одновременно несколько таких функций, то будет использована общая база, полученная путем совмещения аналитических расшифровок, полученных с помощью каждой из функций. Однако, злоупотреблять этой возможностью не стоит, так как может оказаться, что полученное аналитическое расщепление не будет иметь реального бухгалтерского смысла.

Особым случаем является использование признака **Аналитика** вообще без функций, умеющих готовить аналитическое расщепление. В этом случае в качестве базы для аналитического расщепления будет использована сальдо по счету на дату проводки. Подобным образом оформляются, например, типовые операции, предназначенные для закрытия аналитических счетов: ведь для того, чтобы счет был закрыт по всем аналитическим кодам, недостаточно рассчитать конечное сальдо - необходимо должным образом распределить его между аналитическими шифрами. Если в колонке **Аналитика** указан символ **>**, то закрытию будет подвергаться кредитовый счет проводки и сальдо, используемое для расщепления, будет рассчитано по дебету этого счета на дату проводки. Если в этой колонке указан символ **<**, то закрытию будет подвергаться дебетовый счет проводки и сальдо, используемое для расщепления, будет рассчитано по кредиту этого счета. Если указан символ **\***, то закрытию будут подвергаться оба счета. Заметим, что простановка символа в колонке **Аналитика** не освобождает Вас от необходимости записать формулу для расчета суммы. Чаще всего для расчета используются переменные САЛ Д ГК и САЛ К ГК;

- **группировка.** Эта колонка может заполняться произвольным образом и именно в таком виде она попадет в сформированную проводку. Одним из случаев, когда заполнение этой колонки оказывается необходимым, является типовая операция для проводки свода по зарплате, которая в дальнейшем используется для автоматического формирования платежных поручений для перечисления сумм в бюджет и фонды;
- **протокол расчета**. Эта колонка заполняется только в заголовке типовой операции. Если здесь поставить «**+**» (плюс), то, кроме формирования многострочной проводки, будет сформирован протокол, который можно просмотреть, распечатать или сохранить в виде текстового файла.

*Пусто* - включать в протокол все предусмотренные предупреждения;

*1* - не включать сведения о разбиении строки на несколько;

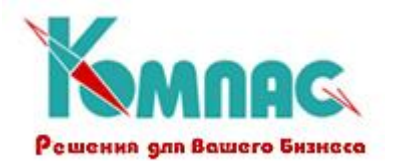

*2* - то же плюс не включать сведения о проведенном аналитическом расщеплении;

*3* - то же плюс не включать сведения о пропорциональном распределении общей суммы при разбиении строки типовой операции на несколько строк проводок.

И допустимые проводки, и типовые операции для удобства работы с ними могут быть отнесены к одной из групп. Перечень групп определяется специальным справочником, который Вы заполняете сами. Отнесение типовых операций к той или иной группе используется для того, чтобы на каждом рабочем месте были видны только те из них, которые реально должны использоваться.

Кроме того, разделение типовых операций по группам облегчает работу со справочником, так как и форма для корректировки справочника, и форма для выбора типовых операций включает две части: дерево групп в левой части и типовые операции и проводки для выбранной группы в правой части. Если текущей является верхняя «веточка» дерева **Все группы**, то в правой части видны все проводки и операции одновременно. Если текущей является «корневая веточка» **По группам**, то в правой части видны проводки и операции, не отнесенные ни к одной группе.

При желании, Вы можете сделать справочник групп иерархическим. Если иерархия в справочнике групп имеется, важным становится вопрос о режиме отбора типовых операций, относящихся к той или иной группе. Предусмотрено два режима:

- **сквозной режим** (устанавливается по умолчанию): в правой части выводятся все счета операции, которые относятся к выделенной группе и всем ее подгруппам;
- **строгий режим**: в правой части выводятся только те операции, которые отнесены именно к выделенной группе, но не к подгруппам, в нее входящим.

Режим переключается с помощью соответствующего пункта локального меню (нажмите правую кнопку мыши в пределах дерева). В том же локальном меню имеется пункт, который позволяет отредактировать название группы прямо в дереве, не вызывая на экран сам справочник групп.

## <span id="page-13-0"></span>**7. СПРАВОЧНИК «ГРУППЫ ТИПОВЫХ ОПЕРАЦИЙ»**

Данный справочник применяется для описания определенных **групп типовых операций,** которые можно использовать для того, чтобы объявить некоторые типовые операции как принадлежащие группе, которую может использовать в своей работе пользователь с правом на работу с данной группой (см. рис. 7.1.). Право доступа к группе типовых операций для конкретного пользователя устанавливается в **Конфигурации** подсистемы на закладке **Авторизация (**см.раздел руководства XXIII "**Конфигурирование системы**"**).**

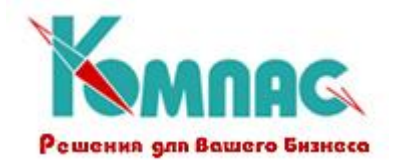

| <b>П Группы типовых операций</b><br>$-1$                                 |  |             |                                                      |              |  |  |
|--------------------------------------------------------------------------|--|-------------|------------------------------------------------------|--------------|--|--|
| Все группы                                                               |  | Код         | Описание группы                                      | ^            |  |  |
| ⊟∙ По группам                                                            |  | группы      |                                                      | $\equiv$     |  |  |
| — Налоговый ччет                                                         |  | <b>BAHK</b> | Оплата по банку                                      |              |  |  |
| — Дебет∙Кредиг                                                           |  |             | ВНЕРЕА ЛВнереализационные доходы, опред. в соотв. сф |              |  |  |
| и Основные средства<br>— Проводки по зарплате<br>⊕- Проводки по платежам |  | ДЕБ-КР.     | Дебет-Кредит                                         |              |  |  |
|                                                                          |  |             | ДЕНЬГИ Проводки по платежам                          |              |  |  |
|                                                                          |  | доход       | Доходы                                               |              |  |  |
| ⊞- Проводки по складу                                                    |  | ЕНВД        | ЕНВД                                                 |              |  |  |
| — Реклама<br>⊞– Специальные режимы налог                                 |  | ЗАРПЛ       | Проводки по зарплате                                 |              |  |  |
| — Учет расчетов по налогу на і                                           |  | KACCA       | Оплата по кассе                                      |              |  |  |
| і Финансовые результаты                                                  |  |             | НЕ УЧИТО перации, не учитываемые при расчете ЕН      |              |  |  |
|                                                                          |  |             | Нал. учет Налоговый учет                             |              |  |  |
|                                                                          |  |             |                                                      | $\checkmark$ |  |  |
| ⋗<br>≺<br>m                                                              |  |             |                                                      |              |  |  |

Рис. 7.1. Справочник групп типовых операций

Заполняется справочник пользователем с клавиатуры: вводятся код и описание группы.

Добавление новой группы производится следующим образом: в левой части списка выделяется верхняя строка иерархического списка (на рис.7.1. это строка Все группы), и добавляется новая строка в таблице в правой части формы (кнопка на панели инструментов), в которую вводятся код и наименование группы.

Подгруппу уже существующей группы можно создать, выделив слева наименование этой группы, и добавив описание новой подгруппы в новой строке справа.

## <span id="page-14-0"></span>**8. СПРАВОЧНИК «СХЕМЫ РАСЧЕТА НАЛОГОВ»**

Разные операции по продаже товаров и предоставлению услуг могут облагаться разными ставками по налогу на добавленную стоимость (НДС). Кроме того, для некоторых товаров может быть предусмотрено дополнительное налогообложение: акцизы, пошлины, налог с продаж и т.п. Для того, чтобы описать различные схемы налогообложения продаж, и служит справочник **Схемы расчета налогов**. Справочник **Виды налогов** является вспомогательным справочником по отношению к справочнику **Схемы расчета налогов**.

Для каждой схемы указывается ее порядковый номер и наименование. Перечень налогов, включаемых в эту схему, заполняется с помощью экранной формы, которая вызывается на экран с помощью кнопки или клавиши **F9** (см. рис. 8.1.). Для каждого налога должен быть выбран из справочника видов налогов его **код, обозначение,** указан **прямой и обратный процент.**

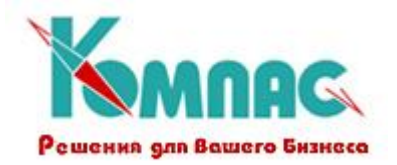

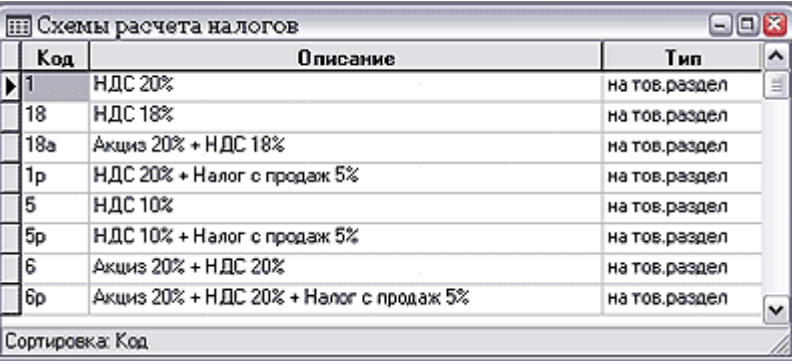

#### Рис. 8.1. Схемы расчета налогов

В сложных случаях взаимозависимости налогов для их расчетов могут использоваться **формулы,** которые вводятся в соответствующее поле справочника. Ввод формул удобно выполнять с помощью конструктора формул. То, какие переменные можно использовать в формуле, зависит от типа схемы налогов:

 **на товарный раздел (на стоимость товаров).** В этом случае дополнительно могут использоваться любые поля текущей строки товарного раздела счета, счета-фактуры или накладной, а также поля номенклатурного справочника для той номенклатурной единицы, которая упомянута в строке товарного раздела. Кроме того, могут использоваться следующие дополнительные переменные (включены в группу Налоги вместе с другими налогами):

БЕЗНАЛОГА - цена или сумма по строке без налогов;

СНАЛОГОМ - цена или сумма по строке с налогами;

ОТСУММЫ - признак того, что производится расчет налога в сумме, а не в цене.

Следует обратить внимание, что в зависимости от признака ОТСУММЫ, переменные БЕЗНАЛОГА и СНАЛОГОМ будут содержать либо цены, либо суммы. Соответственно, результатом расчета тоже должен быть либо налог в цене, либо налог в сумме;

- **на пошлины (на суммы пошлин).** В этом случае, кроме других налогов и реквизитов документа, могут использоваться суммы пошлин: всех, а не только той, налог для которой рассчитывается. Для того чтобы сумма пошлины могла использоваться в формуле, в справочнике видов пошлин для нее должно быть предусмотрено обозначение;
- **на наценки (на суммы наценок).** В этом случае, кроме других налогов и реквизитов документа, могут использоваться суммы наценок и скидок: всех, а не только той, налог для которой рассчитывается. Для того чтобы сумма пошлины могла использоваться в формуле, в справочнике видов пошлин для нее должно быть предусмотрено обозначение;
- **<пусто> (для других документов),** в формуле могут использоваться другие налоги и любые реквизиты документа, для которого производится расчет. Используя суммы других налогов, имейте в виду, что расчет налогов по схеме производится в **порядке возрастания кода** вида налогов, так что корректно использовать можно только суммы налогов с меньшим кодом. Для того, чтобы сумму налога можно было использовать в формуле, этой сумме надо присвоить какое-то обозначение в справочнике видов налогов. Кроме того, взаимозависимость между налогами должна быть такой, чтобы программа могла выстроить формулы во вполне определенном порядке. Это окажется невозможным, если взаимозависимость оказывается

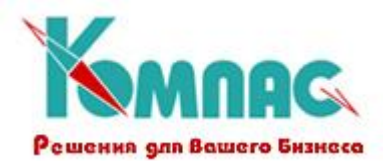

цикличной. При наличии такой ошибки в описании схемы налогов программа не позволит Вам сохранить ту строку, в которую была введена формула, приводящая к цикличности. Что касается реквизитов документа, то не имеет смысла в формуле использовать сумму налогов по документу, так как она как раз и является результатом расчета. Кроме того, в формуле расчета от суммы без налога не следует использовать общую сумму по документу, а в формуле расчета от общей суммы - сумму без налога.

Удобным инструментом для составления формулы является конструктор формул, который вызывается из колонки с формулой клавишей **F7** или выбором пункта контекстного меню *Справочник*.

#### <span id="page-16-0"></span>**9. СПРАВОЧНИК «ВИДЫ НАЛОГОВ»**

Данный справочник позволяет определить, какие **налоги** следует использовать в различных расчетах. Из него подбираются налоги для описания схем налогов (см. **п. 8. Схемы расчета налогов).** В справочнике заполняются поля: **номер**, **название налога и имя** в формуле для правильного составления формулы расчета других налогов, зависящих от него.

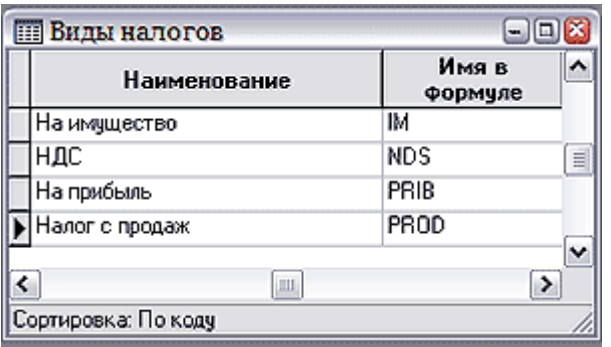

Рис.9.1. Справочник видов налогов

## <span id="page-16-1"></span>**10. СПРАВОЧНИК «ВИДЫ ДЕЯТЕЛЬНОСТИ»**

В этом справочнике определяется перечень видов деятельности (рис.10.1).

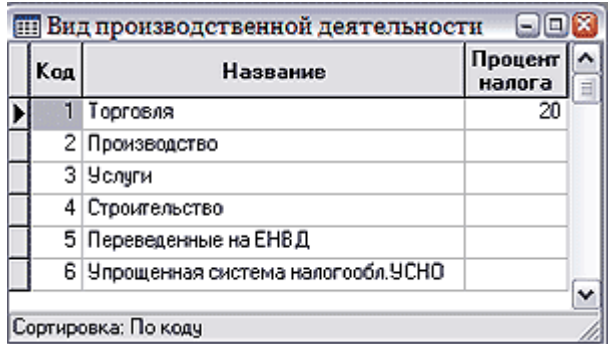

Рис.10.1. Справочник видов производственной деятельности

Информация из справочника используется при составлении договоров и при задании произвольной аналитики (см. **п. 4. Виды аналитики).** На разные виды деятельности может предусматриваться разный налог (например, НДС), а поэтому процент налога можно заполнить

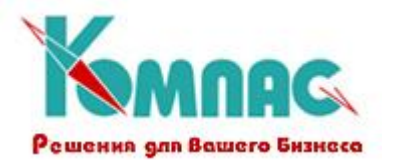

прямо здесь (в договор он будет автоматически вставляться при выборе вида деятельности).

## <span id="page-17-0"></span>**11. СПРАВОЧНИК «ВИДЫ РАБОТ (ТЕМ)»**

В этот справочник вносится перечень видов работ, который также участвует при оформлении договоров и, кроме того, может использоваться в управленческих целях, например, для ведения по нему произвольной аналитики (см. **п. 4. Виды аналитики)** на счетах бухгалтерского учета. Справочник заполняется пользователем – **наименование работы (темы**) вводится с клавиатуры, **код** формируется автоматически.